# **Chapitre2 : Traitement de texte Microsoft Word 2013**

# **Présentation :**

Un logiciel de traitement de textes est utilisé pour saisir, mémoriser, corriger, actualiser, mettre en forme, en page et imprimer des documents texte : tels que les lettres, du compterendu, etc....

Comme il permet de générer des documents automatiquement grâce au publipostage. Les documents peuvent inclure des objets tels que des images, tableaux, graphiques....

Microsoft Word 2013 est un programme de traitement de texte conçu pour permettre de créer des documents de qualité professionnelle. Word vous permet d'organiser et d'écrire vos documents de façon plus efficace.

# **Descriptions de l'interface (Microsoft Word 2013) :**

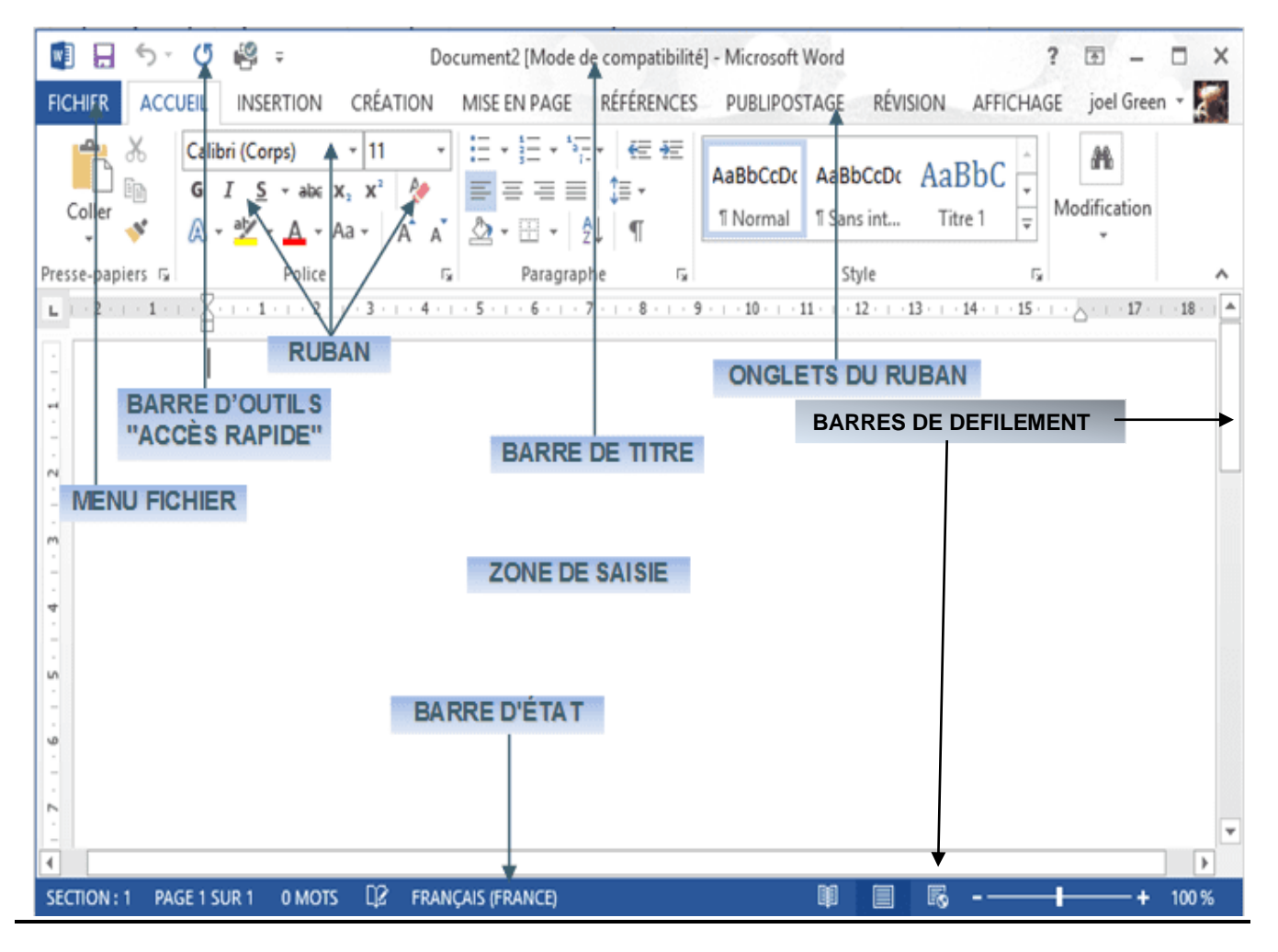

# *TP1*

Soit le texte suivant :

Monsieur le président Directeur Général

Objet : Demande d'emploi

Monsieur le Directeur,

Actuellement titulaire d'un diplôme de Technicien Supérieur en Génie Mécanique obtenue à l-ISET SILIANA session 2014, je viens par la présente vous demandez de bien vouloir accepter ma candidature pour travailler dans votre judicieuse société.

Dynamique et motivés, j'ai acquis au cours de mes études et mes stages les qualités d'écoute et de compréhension nécessaires à un poste administratif ou commercial tout en me familiarisant avec les outils techniques mis à ma disposition. Un poste au sein de votre société serait pour moi un véritable tremplin me permettant de passer à un autre palier dans ma carrière professionnelle dans les meilleures conditions dans un domaine que j'ai déjà pu appréhender lors de mes études.

Espérant que ma candidature retienne votre attention je me tiens à votre entière disposition afin de vous démontrer mes motivations et mes perspectives d'avenir au cours d'un entretien.

Dans l'attente d'une réponse de votre part, veuillez, agréer, Monsieur, l'expression de mes salutations distinguées.

Signature

- **1)** Ouvrir le logiciel Microsoft Word 2013.
- **2)** Saisir le Texte ci-dessus dans une nouvelle page
- **3)** Créer un nouveau dossier dans le disque local D : sous le nom « TP Word » et enregistrer votre document sous le nom « lettre de motivation »
- **4)** Vérifier la grammaire et l'orthographe du texte.
- **5)** Appliquer la mise en forme de caractères suivante :
	- Le titre : Taille : 15, Style : Gras, Police : Georgia, Couleur : Bleu, Le titre est souligné.
	- Le texte : Taille : 13, Style : Italique, Police : Monotype corsiva.
- **6)** Appliquer la mise en forme de paragraphes suivante :
	- Le titre : Alignement : Centré
	- Le texte : Alignement : Justifié, Interligne : 1.5 ligne, Retrait de la première ligne : 1 cm, Espacement avant : 6 points, Espacement après : 6 points
	- Un retrait positif de 2 cm de la première ligne du premier paragraphe.
	- Un retrait négatif de 1.5 cm de la première ligne du deuxième paragraphe
	- Un retrait positif de 2.5 cm de la première ligne du premier paragraphe
- **7)** Déplacer le dernier paragraphe après le premier paragraphe.
- **8)** Mettre la date du jour, à droite et après le titre de la lettre.
- **9)** Mettre la terme « signature » à droite, en bas de la page.
- **10)** Mettre la bordure de la page souhaité.
- 11) Ajouter une trame de fond la page, de couleur bleu clair.

**CONTRACTOR** 

**TENDENT AND TENDENT AND ANNUAL PROPERTY AND ANNUAL PROPERTY** 

# **I. Fonctions de base d'un logiciel de traitement de Texte :**

#### **1. Création d'un document dans Word 2013**

Il est souvent plus facile de créer un nouveau document à partir d'un modèle plutôt que d'une page vierge. Les modèles Word sont prêts à l'emploi avec thèmes et styles. Tout ce qu'il vous reste à faire est d'ajouter votre contenu.

Chaque fois que vous démarrez Word 2013, vous pouvez choisir un modèle à partir de la galerie, cliquer sur une catégorie pour voir les modèles qu'elle contient, ou rechercher d'autres modèles en ligne. (Si vous préférez ne pas utiliser de modèle, cliquez simplement sur Document vierge.)

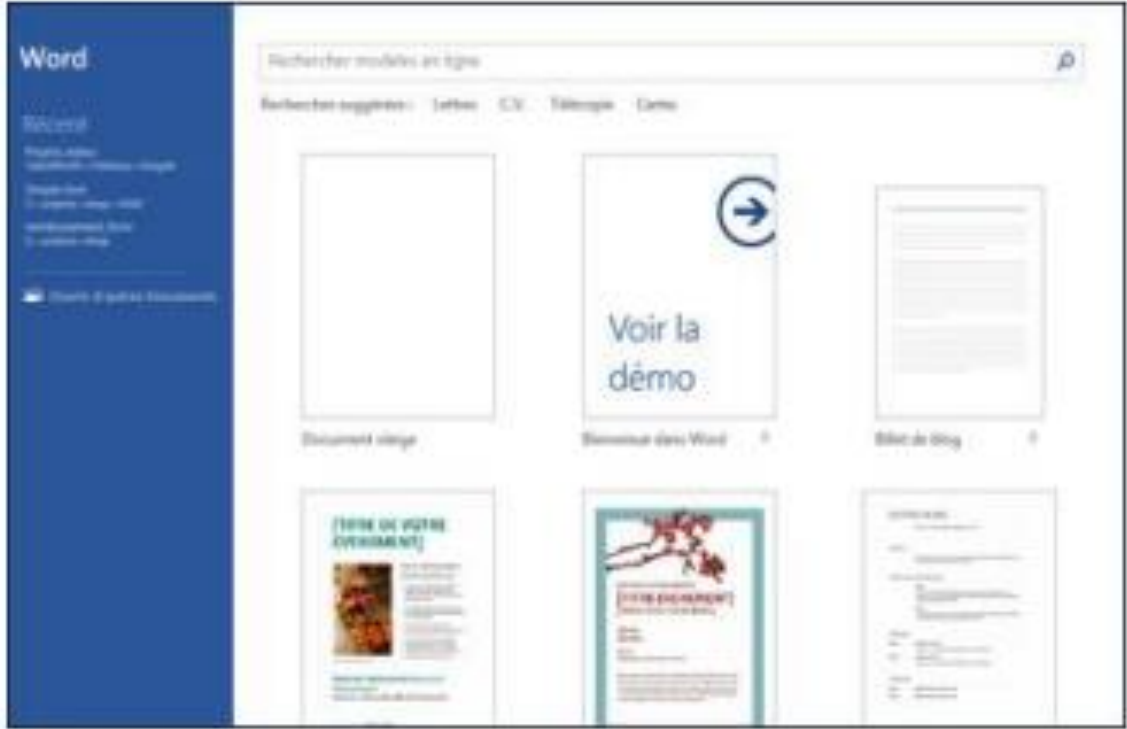

#### **2. Enregistrement d'un document**

- Ouvrir le menu **Fichier**
- Choisir la commande **Enregistrer sous**
- Choisir l'emplacement du fichier
- Taper le nom du fichier
- Cliquer sur le bouton **Enregistrer**

#### **3. Chargement d'un document**

- Ouvrir le menu **Fichier**
- Choisir la commande **Ouvrir**
- Choisir l'emplacement du fichier
- Sélectionner le fichier à ouvrir

Cliquer sur le bouton **Ouvrir**

#### **4. Copier ou déplacer un bloc de texte**

- Sélectionner le texte à copier ou à déplacer.
- Cliquer sur la commande **couper** ou **copier**
- Mettre le curseur à l'emplacement désiré.
- Cliquer sur la commande **coller**.

#### **5. Supprimer un texte**

- Sélectionner le texte à supprimer.
- Appuyer sur le bouton **supprimer** du clavier.

#### **6. Mise en forme d'un texte :**

La mise en forme d'un texte consiste à changer la forme des caractères (taille, police, style, couleur…) et des paragraphes (alignement, retrait, interligne,…) du document.

#### **6.1 Mise en forme de caractères**

- Sélectionner le texte à mettre en forme.
- Cliquer sur l'onglet **Accueil**
- A partir des rubans, effectuer les mises en forme de caractères désirées

Ou bien

- Sélectionner le texte à mettre en forme.
- Cliquer sur l'onglet **Accueil.**
- Cliquer la commande **Police.**

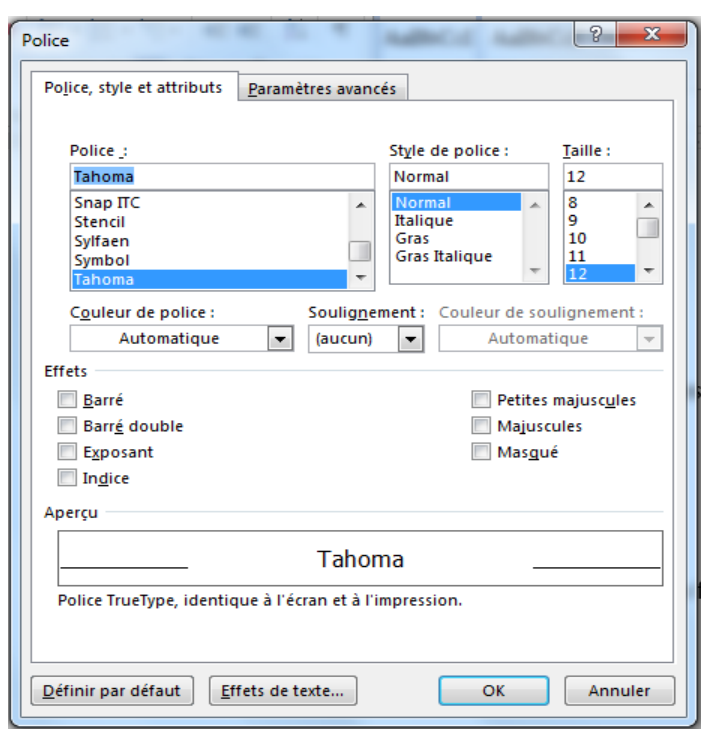

 Dans la fenêtre qui s'affiche, effectuer les mises en forme désirées et valider par **Ok**.

#### **7. Mise en forme de paragraphes**

- Sélectionner le texte à mettre en forme.
- Cliquer sur l'onglet **Accueil**
- A partir des rubans, effectuer les mises en forme de paragraphes désirées

Ou bien

- Sélectionner le texte à mettre en forme.
- Cliquer sur l'onglet **Accueil.**
- Cliquer la commande **Paragraphe.**
- Dans la fenêtre qui s'affiche, effectuer les mises en forme désirées et valider par **Ok**.

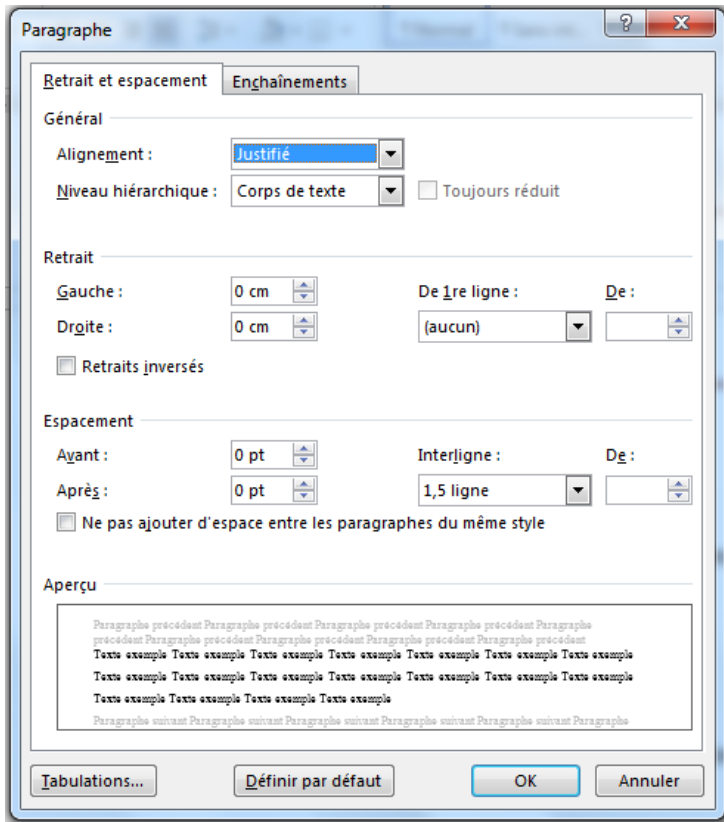

#### **8. Vérifier la grammaire et l'orthographe**

Pour démarrer une vérification de l'orthographe et de la grammaire dans votre document :

- Cliquer sur l'onglet **REVISION**.
- Choisir la commande **Grammaire et orthographe**
- Corriger les mots et les structures grammaticales incorrects

Ou bien

- cliquer avec le bouton droit sur le mot incorrect
- Remplacer le par le mot juste

# *TP2*

Soit le texte suivant :

#### AVIS DE NOMINATION

Tunis, le 27 janvier 2022. – La présidente-directrice générale de SANISUD est heureuse d'annoncer la nomination de M. Abdel Kefi Mohamed au poste de directeur du service à la clientèle. Dans le cadre de ses nouvelles fonctions, M. Abdel Kefi travaillera à la mise en place d'une nouvelle approche qui permettra à SANISUD d'être encore davantage à l'écoute de ses clients. Il occupera ce poste à partir du 3 fevrier 2019..

SANISUD est une entreprise de distribution de fournitures de bureau qui, grâce à un vaste réseau, est présente dans toutes les régions De la tunisie. Elle compte plus de 500 employés répartis dans 15 succursales; son siège social est situé à Tunis.

M. Abdel Kefi possède un baccalauréat en administration des affaires et un certificat en relations publiques. Sa formation, son expérience dans le domaine du service à la clientèle et son engagement dans SANISUD depuis sa création en 2001 sont autant d'éléments qui contribueront à donner un nouvel essor à l'entreprise.

#### **Questions :**

- 1) Lancer le logiciel de traitement de texte.
- 2) Saisir le texte ci-dessus et l'enregistrer dans votre dossier de travail sous le nom

#### « **nomination** »

- 3) Vérifier la grammaire et l'orthographe du texte.
- 4) Appliquer la mise en forme de caractères suivante :
	- Le titre : Taille : 15, Style : Gras, Police : Copperplate Gothic Bold, Couleur : Bleu foncé et souligné.
	- Le texte : Taille : 12, Police : Microsoft Sans Serif.
- 5) Appliquer la mise en forme de paragraphes suivante :
	- Le titre : Alignement : Centré et Espacement avant : 6 points, Espacement après : 6 points
	- Le texte : Alignement : Justifié, Interligne : 1.5 ligne.
- 6) Mettre Le quatrième paragraphe avant le troisième paragraphe.
- 7) Remplacer dans tout le document le mot SANISUD par MEUBLATEX.
- 8) Insérer le numéro de la page.

- 9) Mettre une couleur bleu clair à votre document.
- 13) Mettre la bordure de la page
- 14) Insérer une puce à chaque paragraphe

#### **9. Rechercher un mot :**

Pour trouver facilement un mot dans un texte il suffit de :

- Cliquer sur l'onglet **ACCUEIL**.
- Choisir la commande **Rechercher**
- Dans la fenêtre qui s'affiche, saisir le mot à chercher.

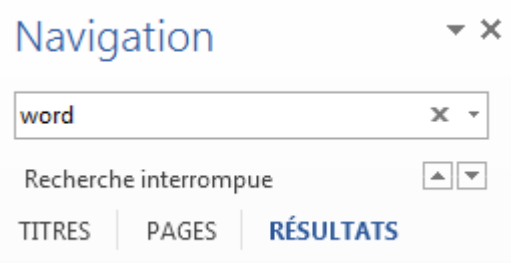

- Cliquer sur le bouton **entrer** pour commencer la recherche.
- Le mot à chercher s'affiche en couleur

#### **10.Remplacer un mot :**

Pour remplacer un mot par un autre mot dans un texte il suffit de :

- Cliquer sur l'onglet **ACCUEIL**.
- Choisir la commande **Remplacer**
- Dans la fenêtre qui s'affiche, saisir le mot à chercher et le mot à remplacer.

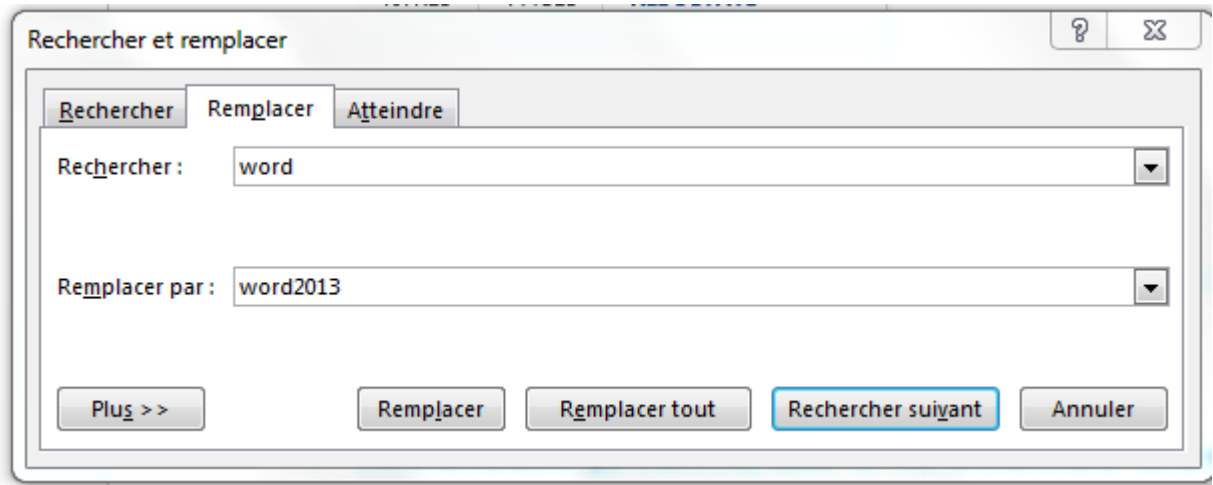

Cliquer sur le bouton **Remplacer** ou **Remplacer** tout ou **Remplacer suivant**.

#### **11.Insérer des puces :**

Pour insérer des puces dans un texte il suffit de :

Mettre le curseur à l'emplacement de l'insertion.

- Cliquer sur l'onglet **ACCUEIL**.
- Cliquer sur le ruban **Puces** et choisir la forme souhaitée

#### **12.Insérer des numéros :**

Pour insérer des numéros dans un texte il suffit de :

- Mettre le curseur à l'emplacement de l'insertion.
- Cliquer sur l'onglet **ACCUEIL**.
- Cliquer sur le ruban **Numérotation** et choisir la forme souhaitée.

#### **13.Changer la couleur de la page :**

Pour changer la couleur de la page il suffit de :

- Cliquer sur l'onglet **CREATION**.
- Cliquer sur la commande **Couleur de page.**
- Choisir la couleur souhaitée.

#### **14.Bordure de la page :**

Pour faire une bordure à la page il suffit de :

- Cliquer sur l'onglet **ACCUEIL**.
- Cliquer sur le ruban **Bordures** et choisir la commande **Bordure et Trame**
- Dans la fenêtre qui s'affiche, cliquer sur le menu **Bordure de la page**

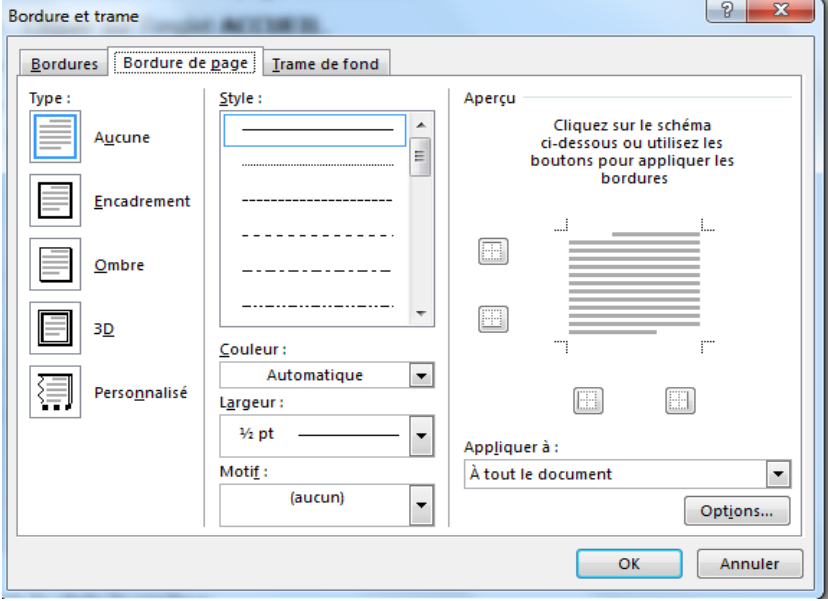

 Choisir le style, la couleur le largeur et le Motif puis appliquer la bordure valider par **OK**.

#### **15.Insérer le numéro de la page :**

Pour insérer le numéro de la page il suffit de :

- Cliquer sur l'onglet **INSERTION**.
- Cliquer sur la commande **Numéro de page**.
- Choisir l'endroit de l'insertion (Haut de la page, Bas de la page, Marge de la page,..).
- Choisir la forme de numéro de la page.

# *TP3*

- **1)** Lancer le logiciel de traitement de texte Microsoft Word 2013.
- **2)** Télécharger le fichier Word qui existe sur google classroom et l'enregistrer dans votre dossier de travail sous le nom ′′**compte rendu**′′.
- **3)** Vérifier la grammaire et l'orthographe du texte.
- **4)** Appliquer la mise en forme de caractères suivante :
	- Le titre : Taille : 14, Style : Gras, Police : Berlin Sans FB , Couleur : Bleu
	- Le texte : Taille : 12, Police :Tahoma.
- **5)** Appliquer la mise en forme de paragraphes suivante :
	- Le titre : Alignement : Centré et Espacement avant : 6 points, Espacement après : 6 points.
	- Les paragraphes: Alignement : Justifié, Interligne : 1.5 ligne
	- Retrait gauche =  $1cm$  Retrait droite =  $1cm$
- **6)** Mettre la 1ère lettre du texte sous la forme d'une lettrine de hauteur 4 lignes
- **7)** Mettre en page le texte comme suit :

Marge : bas =  $1.5$  haut =  $1.5$  gauche =  $2$  droite =  $2$ 

**8)** insérer l'entête de page suivante :

Nom de la société

**9)** insérer le pied de page suivante :

Numéro de la page

- **10)** Mettre le Texte sur deux colonnes.
- **11)** désactiver le multicolonnage
- **12)** Insérer un filigrane à votre document.

**13)** insérer une zone de texte, en haut et à droite de la page dans la quelle ajouter la date de la réunion.

14) mettre votre document en couleur.

# **II. Mise en page d'un document :**

La mise en page d'un document permet essentiellement de définir :

- 1- Les marges (haut, bas, droite, gauche, en tête et pied de page)
- 2- Le format du papier (A3, A4, …)
- 3- l'orientation du papier (portrait, paysage)
- 4- Le multicolonnage
- 5- Numéro de lignes, ect

### **1.Marge d'un document :**

Pour changer les marges d'un document il suffit de :

- Ouvrir l'onglet **MISE EN PAGE** et cliquer sur le Ruban **Marges** puis la commande **Marges personnalisées**.
- Mettre les valeurs de la marge (droite, gauche, haut, bas,..) et valider par **OK**.

### **2. Format du papier :**

Pour modifier le format ou la taille du papier il suffit de :

- Ouvrir l'onglet **MISE EN PAGE** et cliquer sur le Ruban **Taille.**
- Choisir le format du papier (A4,A3,A5,….)
- Choisir la taille du papier (Exemple : 10 \*15 cm)

Ou bien

- Ouvrir l'onglet **MISE EN PAGE** et cliquer sur le Ruban **Taille** puis la commande **Autres tailles du papier.**
- Choisir le format et la taille désirés et valider par **OK**.

### **3. l'orientation du papier :**

Pour modifier l'orientation du papier il suffit de :

- Ouvrir l'onglet **MISE EN PAGE** et cliquer sur le Ruban **Orientation.**
- Cliquer sur **Portrait** (verticale) ou **Paysage** (horizontale).

### **4. Le multicolonnage :**

Cette technique consiste à décomposer un texte en plusieurs colonnes séparées.

Pour appliquer un multicolonnage il suffit de :

- Ouvrir l'onglet **MISE EN PAGE** et cliquer sur le Ruban **Colonnes**.
- Cliquer sur **un**, **deux, trois**,… pour spécifier le nombre de colonnes.

Ou bien

- Ouvrir l'onglet **MISE EN PAGE** et cliquer sur le Ruban Colonnes puis la commande Autres colonnes.
- Spécifier le nombre de colonnes, largeurs des colonnes, ligne séparatrice…et valider par **OK**.

#### **5. Numéros de ligne :**

Pour numérotés les lignes de votre document il suffit de :

- Ouvrir l'onglet **MISE EN PAGE** et cliquer sur le Ruban **Numéros de lignes**.
- Choisir la commande **Continu.**

# **III. Insertion des objets dans un document**

### **1. Insertion de l'entête et le pied de page :**

L'en-tête et le pied de page apparaissent respectivement en haut et en bas de chaque page pour présenter des informations utiles concernant le document.

Pour insérer l'entête ou le pied de page il suffit de :

- Cliquer sur l'onglet **INSERTION**.
- Cliquer sur le ruban **Entête ou Pied de page**
- Choisir le style de l'entête ou le pied de page.
- Ajouter ou modifier du texte de l'entête ou le pied de page.
- Cliquer sur la commande **Fermer l'entête et le pied de page** qui apparaisse ou cliquer sur le bouton **echap.**

### **2. Insertion d'un tableau :**

Pour insérer un tableau il suffit de :

- Mettre le curseur à l'emplacement de l'insertion du tableau
- Cliquer sur l'onglet **INSERTION**.
- Cliquer sur le ruban **Tableau.**
- Sélectionner les lignes et les colonnes du tableau**.**

Ou bien

- Cliquer sur le ruban **Tableau** puis la commande **Insérer un tableau.**
- Dans la fenêtre qui s'affiche, spécifier le nombre de lignes et le nombre de colonnes.

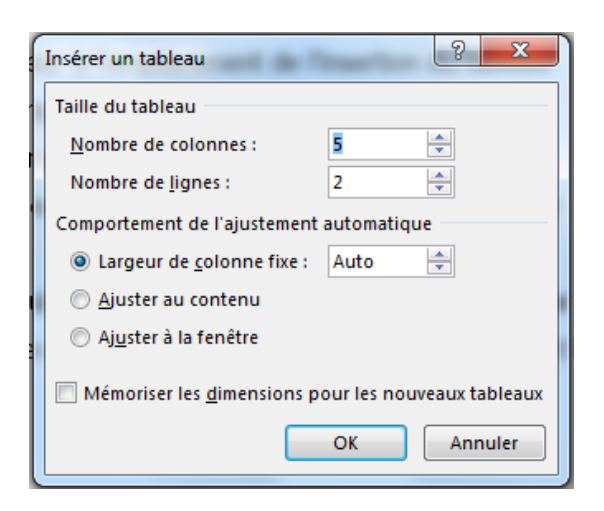

Valider par le bouton **OK**.

*TP4* 

Soit la fiche de poste suivante :

# **Fiche de poste**

#### **I-DESCRIPTION DU POSTE**

#### 1- Intitulé du poste :

#### **Assistant Administratif**

2 - Le positionnement du poste dans l'organisation :

Sous l'autorité du Directeur Général et du Responsable des Services Financier et Administratif

#### **II - MISSIONS ET ATTRIBUTIONS**

#### 1 - Tâches prioritaires

- Relance clients (relance téléphonique, constitution de dossier contentieux et suivi des dossiers)
- Gestion de la médecine du travail (déclaration d'effectifs, prise de rendez-vous et convocations)
- Gestion des arrêts de travail (déclaration CPAM, mise à jour des tableaux de bord ...)
- Déclaration unique d'embauche
- Transmettre avant le 15 de chaque mois, le bilan d'activité à la Direction du Travail
- Accueil téléphonique

#### 2 - Tâches secondaires

- Classement et archivage

#### **III - CONDITIONS D'EXERCICE**

#### 1 - Conditions de travail :

- Travail en équipe à horaires réguliers définis par le contrat de travail

- Travail en intérieur, uniquement au siège social

#### 2 - Compétences et aptitudes requises :

- Vigilance et respect de la réglementation pour la gestion de la médecine du travail (cf annexe)
- Organisation et rigueur dans l'exécution des tâches confiées
- Dynamisme et réactivité
- Écoute et respect du client
- **1)** Lancer le logiciel de traitement de texte Microsoft Word 2013
- **2)** Saisir la fiche de poste ci-dessus
- **3)** Enregistrer le fichier dans votre dossier de travail sous le nom ′′**Fiche de poste**′′.
- **4)** Appliquer la même mise en forme utilisée.
- **5)** Insérer l'image "**logo.jpg**" dans le document, en haut et à droite.

# **3. Insertion d'une image**

Pour insérer une image dans un document, il suffit de :

- Mettre le curseur dans l'emplacement de l'insertion de l'image.
- Cliquer sur l'onglet **INSERTION**.
- Cliquer sur le ruban **Image.**
- Dans la fenêtre qui s'affiche, sélectionner l'emplacement et l'image à insérer.

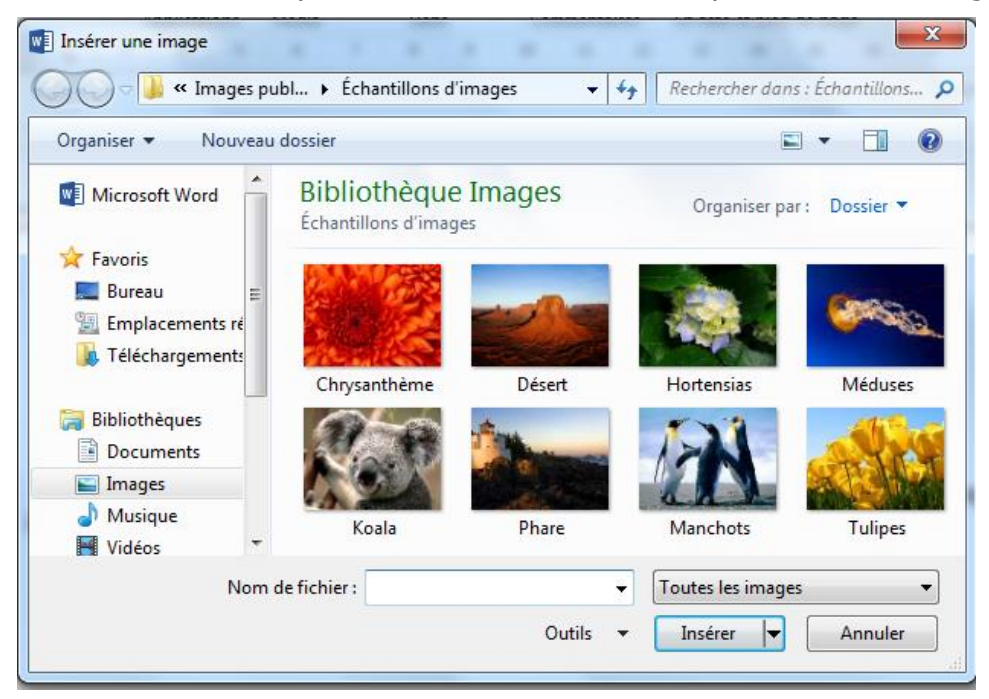

Valider en cliquant sur le bouton **Insérer**.

# **4. Insertion d'une forme :**

Pour insérer une forme dans un document, il suffit de :

- Cliquer sur l'onglet **INSERTION**.
- Cliquer sur le ruban **Formes.**
- Choisir la forme (zone de texte, rectangle, ellipse, triangle isocèle, étoile,..) à insérer.
	- En cliquant par la souris, dessiner la forme choisie.

### **5. Insertion d'une lettrine :**

Une lettrine (lettrine) est une lettre de grande taille utilisée comme élément décoratif au début d'un paragraphe ou d'une section.

Pour insérer une lettrine dans un document, il suffit de :

- Sélectionner un bloc de texte (une phrase, un paragraphe,…)
- Cliquer sur l'onglet **INSERTION**.
- Cliquer sur le ruban **Lettrine** puis la commande **Options de lettrine**
- Dans la fenêtre qui s'affiche, spécifier les options de lettrine (Position, Hauteur, Police,…) et valider par **OK**.

# *TP5*

- **1)** Lancer le logiciel Microsoft word 2013
- **2)** Saisir le texte ci-dessous et l'enregistrer dans votre dossier de travail, sous le nom "**Modèle**".

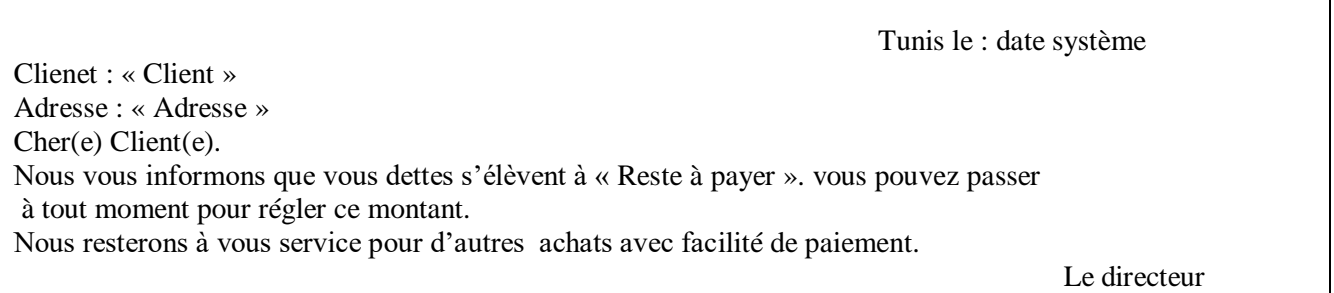

- **3)** Appliquer la mise en forme suivante :
	- Taille :14 , Police : Monotype corsiva.
	- Alignement : justifié, interligne : 1,5
- **4)** Insérer en haut à gauche l'image « **logo1.jpg** »
- **5)** Appliquer une **lettrine** à la première lettre du premier paragraphe
- **6)** Insérer le tableau suivant :

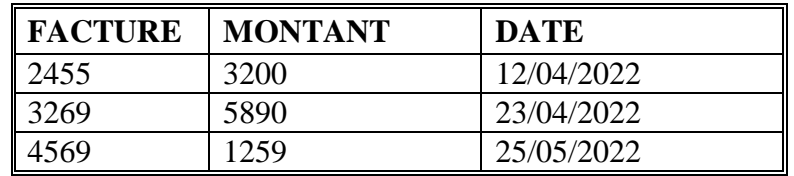

**7)** Créer un nouveau style de tableau dont les caractéristiques sont les suivantes :

**Propriétés** : Nom : Style Tableau, Type de Style : Tableau, Style basé sur : Tableau Contemporain.

**Mise en forme** : Appliquer la mise en forme à : Tableau entier. Taille : 12 , style : gras

**8)** Lancer le logiciel Microsoft excel 2013, saisir le tableau suivant et l'enregistrer dans votre dossier de travail sous le nom « liste des clients ».

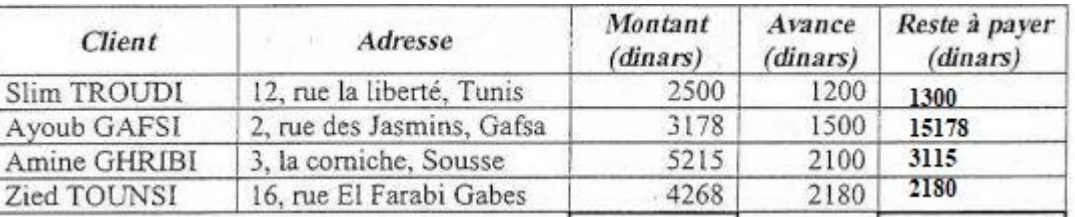

- **9)** En utilisant la technique du **publipostage** pour générer automatiquement les avertissements à envoyer aux clients figurants dans la liste crées précédemment.
- 10) Enregistrer la source de données sous le nom : **clients** et le document obtenu suite au publipostage sous le nom : **Avertissements.**

#### **6. Style d'un tableau :**

Il s'agit ici de mettre en forme rapidement le tableau. Ce style peut être un style créé

par vous ou un style prédéfini de Word.

Pour appliquer le style d'un tableau il suffit de :

- Sélectionner le tableau à mettre en forme.
- Cliquer sur l'onglet **INSERTION**.
- Choisir un style parmi les styles présentés des tableaux ou cliquer sur la commande **Modifier le style de tableau**.
- Choisir les propriétés de tableau et valider par **OK**.

### **IV. Publipostage :**

Un logiciel de traitement de texte offre la possibilité du publipostage qui peut être considéré comme une fonction permettant de générer, automatiquement, des documents (lettre, invitation, convocation,..) composés de parties de textes fixes et d'autres parties variables.

Exemple : s'il s'agit de composer une lettre type qui sera adressée à plusieurs personnes. Le contenu de cette lettre est identique, mais ce qui change sont les noms, les prénoms et les adresses des personnes invitées.

- Des éléments fixes : Il s'agit du document principal qui renferme la partie du texte qui doit rester la même dans tous les documents générés.
- Des éléments variables : Il s'agit de la source de données qui contient les données variables (noms, prénoms, adresses,…)

Le logiciel de traitement de texte relie le document principal et la source de données pour générer diverses versions d'un même texte selon les éléments variables.

Pour générer un document en utilisant le technique publipostage, on doit suivre les étapes suivantes :

Activer l'onglet « **Publipostage** »

 Cliquer sur la commande « **démarrer la fusion et le publipostage** » et sélectionner « **lettres** »

- Cliquer sur « **sélection des destinataires** » et choisir la commande «**utiliser la liste existante** »
- Sélectionner le fichier contenant le tableau saisi puis cliquer sur ouvrir,
- Sélectionner les emplacements des champs de fusions à insérer
- Cliquer sur la commande « **insérer un champ de fusion** » et sélectionner les champs à insérer,

Cliquer sur la commande « **terminer & fusionner** » puis choisir l'option « **modifier des documents individuels** » et cliquer sur « **tous** ».

# *TP6*

**1)** Lancer le logiciel de traitement de texte Microsoft Word 2013.

**2)** Télécharger le fichier Word « **cours excel 2022** » qui existe sur google classroom et l'enregistrer dans votre dossier de travail.

**3)** Centrer le titre du texte puis appliquer les mises en forme suivantes: style : gras, taille = 24 , police : Tahoma et couleur bleu.

**4)** Appliquer les mises en forme suivantes sur chaque titre de 1er niveau: style : gras, taille :16, police : Verdana et couleur : rouge, espacement avant et après de 6 pt et numérotation I.

**5)** Appliquer les mises en forme suivantes sur chaque titre de 2ème niveau : style : gras, italique, taille : 14, police : Comic Sans MS, couleur vert et numérotation 1

**6)** Appliquer les mises en forme suivantes sur chaque paragraphe : police Tahoma, taille :

12, alignement : justifié

**7)** Dans la première page, insérer une page de garde de modèle Guide contenant :

- Année : 2022.
- Titre principale: Formation Excel 2013.
- Image : « **excel2013.jpg** ».
- Utilisateur windows : Nom et Prénom »
- Nom de la société : TSF speed
- Date : date d'aujourd'hui
- **8)** Dans la deuxième page, [créer une table de matières](https://www.google.com.tr/url?sa=t&rct=j&q=&esrc=s&source=web&cd=&cad=rja&uact=8&ved=2ahUKEwi90ovk2877AhV1WqQEHZX2DeoQFnoECCEQAQ&url=https%3A%2F%2Fwww.codexa.fr%2Fredaction-compte-rendu%2Fastuces-word%2Finserer-mettre-a-jour-sommaire-automatique%2F&usg=AOvVaw1cWZ2VLTXPqWqKRSgT7rlw) (sommaire).
- **9)** Insérer l'en-tête de page suivant :

Chapitre 1 : Tableur 2022-2023

**10)** Insérer la pied de page suivante :

Nom et prénom de page de la contracte de page de page de page de page de page de page de page de page de page

**NB :** Pas d'entête et pieds de page dans la page de garde et la page de la table des matières.

**11)** Insérer une nouvelle section, Après la page du sommaire.

**12)** Insérer l'image **TSFspeed.jpg** en filigrane à partir de la troisième page.

#### **V. Titres et styles :**

Parfois on veut appliquer une même présentation pour les titres d'un document (taille de caractères, retrait, alignement, couleur,…) . Mais il peut être long et difficile d'appliquer

exactement la même mise en forme à tous les titres manuellement. Il serait donc plus approprié d'automatiser la mise en forme en ayant recours aux styles.

### **1. Présentation de styles :**

Un style est un ensemble de caractéristiques et de mises en forme qu'on peut appliquer aux textes, aux tableaux, et aux listes du document afin de modifier rapidement leur aspect d'une manière simple et unique.

**Exemple :** au lieu de procéder à la mise en forme d'un titre en trois étapes comme demandé dans l'activité, on peut obtenir le même résultat en une seule étape en appliquant le style Titre L.

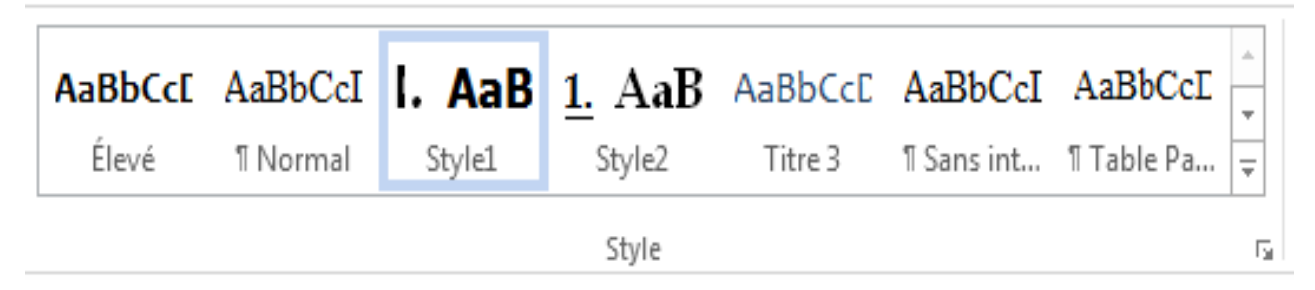

# **2. Types de styles :**

On peut créer et appliquer les types de style suivant :

**Style de paragraphe :** contrôlant tous les aspects de l'apparence de paragraphe (alignement, retrait…)

**Style de caractère :** affectant le texte situé à l'intérieur du paragraphe(Police, taille, couleur style(Gras italique), couleur ,…) • Style de tableaux contrôlant les bordures, les trames de fonds, les alignement, ….

• **Style de listes appliqué aux listes :** alignement, des numéros(ou des puces), des polices, …

**Style personnalisé** où on peut combiner les mises et en forme de paragraphe et d'autres.

### **3. Ajouter un nouveau style :**

Pour ajouter un nouveau style, on peut procéder comme suit :

• Sélectionner la partie de texte qui présente les caractéristiques du nouveau style à ajouter.

Cliquer sur l'onglet **ACCUEIL,** puis le groupe le groupe **Style.**

- Cliquer sur la commande **Créer un style**
- Dans la fenêtre qui s'affiche, saisir le nom du style choisi et valider par **OK**.

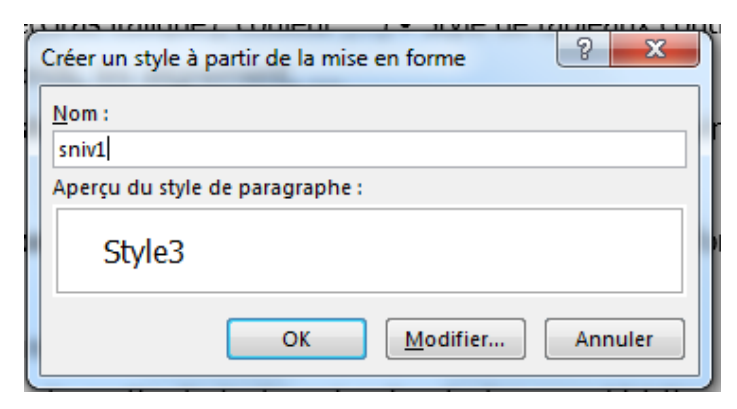

# **4. Appliquer un style :**

Pour appliquer un style :

- Sélectionner la partie du texte où on souhaite appliquer le style choisi
- Choisir le groupe Style
- Cliquer sur le style souhaité

### **5. Modifier un style**

On peut modifier un style en suivant les étapes suivantes :

- Sélectionner le style à modifier
- Cliquer avec le bouton droit de la souris sur un style
- Choisir la commande **Modifier**
- Choisir les options souhaitées et valider par **OK**.

### **6. Supprimer un style**

Même on peut supprimer un style ajouté par l'utilisateur comme suit :

- Cliquer avec le bouton droit de la souris sur le style à supprimer
- Choisir la commande Supprimer.

### **VI. Table de matières :**

# **1. Présentation de la table des matières :**

La table des matières (également appelée sommaire ou index), permet un accès direct à la structure d'un document assez long, cette méthode est basée sur l'utilisation des styles. La numérotation des pages dans la table des matières sera mise à jour automatiquement, chaque fois qu'on apporte une modification au document.

# **2. Création d'une table de matières :**

L'item Formats permet de choisir dans une liste de présentations possibles (Depuis modèle, classique, recherché, moderne, simple etc.). Il est également possible de choisir le type de caractères de suite et le nombre de niveaux hiérarchiques. De même peut-on décider d'utiliser des liens hypertextes en plus des numéros de page, ce qui permettra d'atteindre la partie concernée par **Ctrl + clic**.

Pour créer une La table des matières, on peut procéder comme suit : (en utilisant un formatage personnel)

- Placer le curseur à l'endroit où on va insérer la table des matières.
- Activer l'onglet **REFERENCES** et cliquer sur le ruban **Table des matières**.
- Cliquer sur la commande **Table des matières personnalisées**.
- Dans la fenêtre qui s'affiche, Cliquer sur le bouton **Options**.

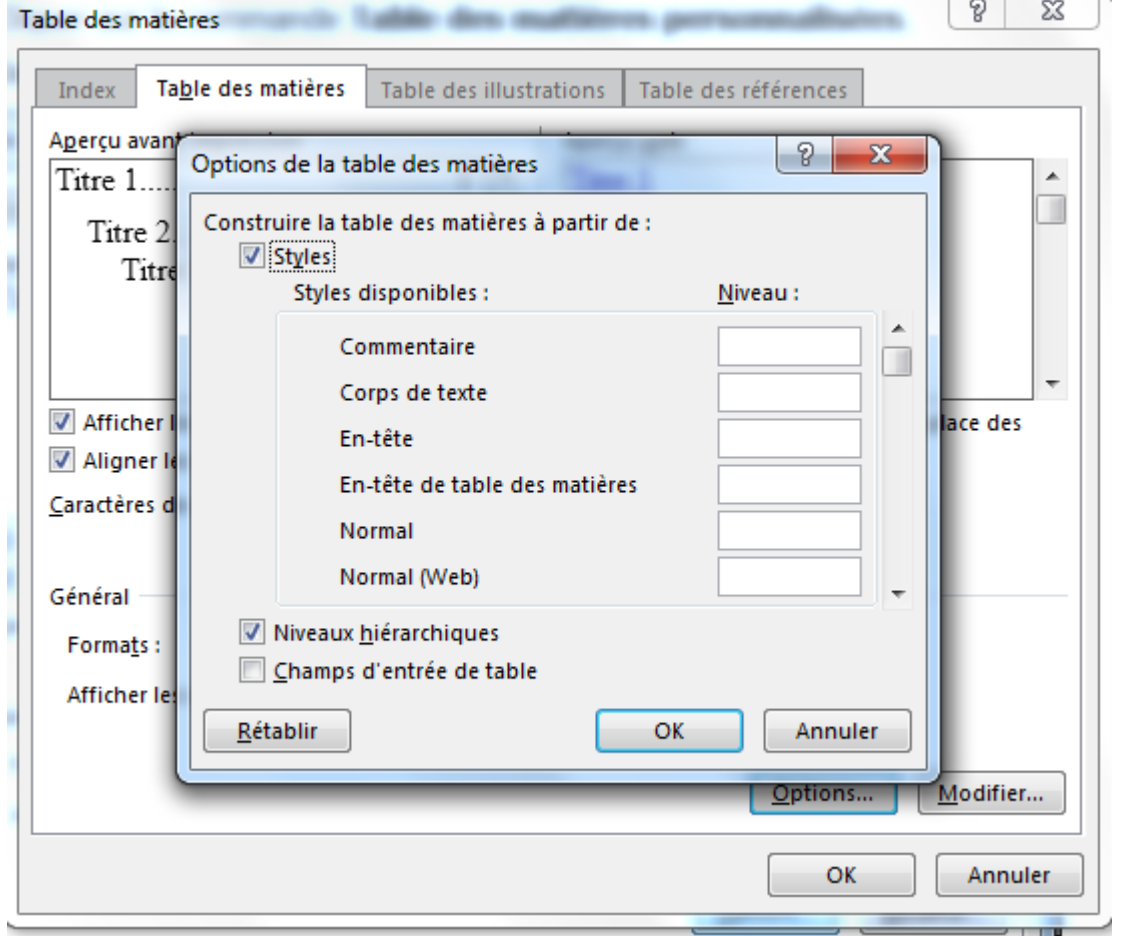

Affecter à chacun des styles préparés le niveau hiérarchique concerné et valider par Ok.

# **3. Mise à jour de la table des matières**

Pour modifier la table des matières, on peut suivre les étapes suivantes :

- Cliquer dans la table des matières et appuyer sur F9 ou bien avec le bouton droit de la souris, puis Mettre à jour les champs.
- Choisir l'option Mettre à jour toute la table s'il y'a eu des ajouts ou suppressions de titres sinon choisir le premier choix : Mettre à jour les numéros de pages uniquement.

# **VII. Page de garde :**

La page de garde est une page de présentation qui se trouve après la couverture et introduit divers informations relatives au document en question.

Pour créer une page de garde, on peut suivre les étapes suivantes :

- Placer le curseur à l'endroit où on va insérer la page de garde.
- Activer l'onglet « **INSERTION** »
- Cliquer sur le ruban **Page de garde**.
- Choisir un modèle de page de garde ( Austin, Guide, Facette, Filgrane).
- Appliquer les modifications désirées.

### **VIII. insertion d'arrière-plan :**

#### **1. Insérer un filigrane :**

Pour insérer un filigrane (image ou texte ) en arrière-plan il suffit de :

- Activer l'onglet **CREATION**.
- Cliquer sur le ruban **Filigrane**.
- Choisir la commande **Filigrane personnalisé.**
- Dans la fenêtre qui s'affiche, choisir l'option **Image en filigrane** ou **Texte en filigrane.**

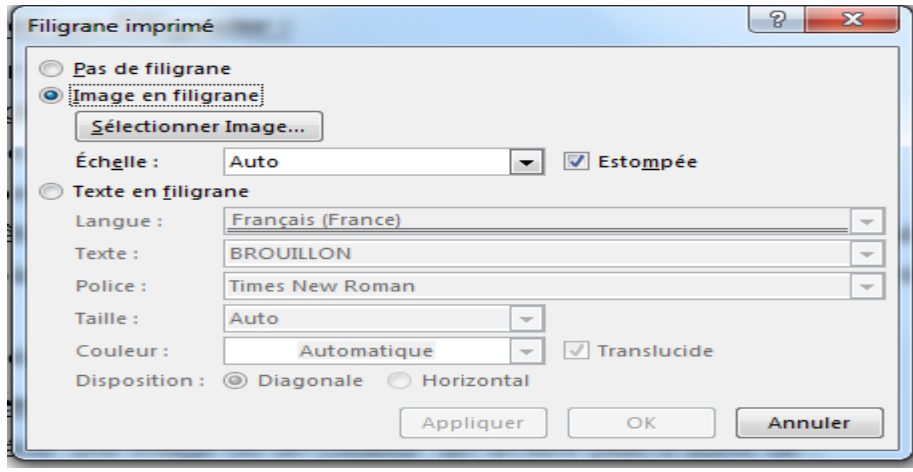

Spécifier les autres paramètres et valider par **OK**.

### **2. Insérer un arrière-plan :**

Pour insérer une image ou un couleur en arrière-plan il suffit de :

- Activer l'onglet **CREATION**.
- Cliquer sur le ruban **Couleur de page**.
- Choisir un couleur en arrière-plan ou cliquer sur la commande **Motifs et textures,** si vous voudrez insérer une image en arrière-plan.
- Cliquer sur le menu **Image**.
- Sélectionner l'image désiré et valider par **OK.**

# *TP7*

On se propose de créer un CV (Curriculum Vitae) :

- **1)** Lancer le logiciel microsoft Word 2013.
- **2)** Télécharger le fichier Word « **modele\_cv** » qui existe sur google classroom et l'enregistrer dans votre dossier de travail sous le nom « **mon CV** »
- **3)** Ajouter vos cordonnées (nom et prénom, adresse, téléphone, email).
- **4)** Insérer votre photo à l'emplacement spécifique.
- **5)** Décrire en quelque lignes votre profile.
- **6)** Spécifier les dates des formations réalisées et les diplômes obtenus.
- **7)** Préciser votre expérience professionnelle.
- **8)** Citer vos compétences acquises.
- **9)** Préciser la liste des langues que vous maitrisez.
- **10)** Définir Vos centre d'intérêt.
- **11)** Appliquer à votre prénom et nom les mises en forme suivantes: style : gras, taille = 24, police : Copperplate Gothic Bold et couleur bleu.
- **12)** Appliquer les mises en forme suivantes sur chaque titre niveau1 : style : gras, taille :16, police : Arial et couleur : rouge.
- **13)** Appliquer les mises en forme suivantes sur chaque titre niveau2 taille :14, police : Time new roman.
- **14)** Appliquer les mises en forme suivantes sur chaque paragraphe taille : 12, police : Arial
- **15)** Mettre les traits et le cadre de la photo en gras et en couleur violet.
- **16)** Exporter votre document en format pdf et l'enregistrer sous le même nom.

### **IX.Les sauts de section :**

Les sections permettent de découper un document afin de faire varier certaines caractéristiques de mise en forme qui devraient normalement s'appliquer à l'ensemble du document.

Ces caractéristiques de mise en forme sont par exemple les marges, l'orientation ou la numérotation de la page. Elles s'appliquent normalement à l'ensemble du document, mais peuvent être distinguées dans le document si celui-ci est découpé en sections. Chaque section peut alors avoir ses propres caractéristiques.

Pour insérer un saut de section, il suffit de :

- Positionner le curseur où vous souhaitez insérer le saut de section,
- Activez l'onglet **MISE EN PAGE** et cliquer sur le ruban **Sauts de page**
- Choisir le saut de section que vous désirez (Page suivante, Continu, Page pair …)

#### **X. Créer une bibliographie, des citations et des références :**

### **1. Présentation de bibliographie**

Les documents académiques [\(mémoires,](https://www.scribbr.fr/category/memoire/) [thèses,](https://www.scribbr.fr/category/these-doctorat/) [rapports de stage,](https://www.scribbr.fr/category/rapport-de-stage/) [articles scientifiques](https://www.scribbr.fr/astuces/comment-ecrire-un-article-de-recherche/), …) et autres ouvrages littéraires contiennent toujours une bibliographie. C'est un élément obligatoire qui permet d'identifier les travaux utilisés par l'auteur.

Une bibliographie est une liste des références que vous avez utilisées dans votre travail.

Elle permet de référencer les sources utilisées et de reconnaître le travail des auteurs que vous avez consulté, ou dont vous vous êtes inspiré, pour construire votre propre contenu.

### **2. Ajouter vos sources sur Word avant de générer la bibliographie :**

Avant de pouvoir générer votre bibliographie sur Word, vous devez renseigner vos sources et votre [style de citation.](https://www.scribbr.fr/citation-des-sources/apercu-des-styles-de-citation/)

- Placer votre curseur à la fin du texte qui doit être cité.
- Activer l'onglet **REFERENCES** et choisir un [style de citation](https://www.scribbr.fr/citation-des-sources/apercu-des-styles-de-citation/) dans **Style** [\(APA,](https://www.scribbr.fr/category/normes-apa/) [Chicago,](https://www.scribbr.fr/?p=53056)..)
- Cliquer sur le ruban **Insérer une Citation** puis la commande **Ajouter une nouvelle source**.
- Ajoutez les informations relatives à la source, puis faire **Ok.**

#### **3. Utiliser une source plusieurs fois sur Word**

Il est possible d'utiliser une source déjà renseignée plusieurs fois dans votre texte. Pour cela, il vous suffit de :

- Placez votre curseur à la fin du texte qui doit être cité.
- Activer l'onglet **REFERENCES** et cliquer sur le ruban **Insérer une Citation** puis choisir la citation que vous avez précédemment renseignée.

# **4. Générer la bibliographie sur Word**

Pour créer la bibliographie à partir de Word, il vous faut simplement :

- Placez le curseur où vous souhaitez ajouter la bibliographie.
- Allez dans l'onglet Références puis cliquez sur Bibliographie et choisissez un format.
- La bibliographie sera automatiquement générée.

### **XI. Impression d'un document Word :**

# **1. L'aperçu avant d'impression :**

L'aperçu avant impression permet de voir à l'écran les pages telles qu'elles seront imprimées ; Il permet d'avoir une vue plus synthétique (affichage plusieurs pages) du document ou d'en affiner la visualisation (affichage une page avec zoom).

Pour faire l'aperçu d'un document :

- Cliquer sur le bouton Aperçu et Impression.
- Effectuez un zoom avant ou arrière sur votre document

### **2. L'impression :**

Pour imprimer un document, il faut suivre les étapes suivantes :

- Activer l'onglet **FICHIER** et choisir la commande **Imprimer,**
- Dans la fenêtre qui s'affiche, Spécifier les paramètres d'impression, mettre le numéro de page, le nombre de copie, et choisir l'imprimante activé.

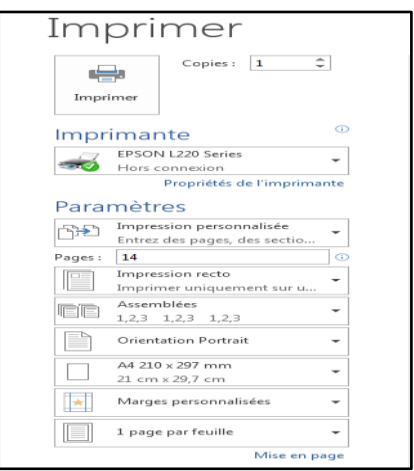

Valider l'impression en cliquant sur le bouton **Imprimer**

**Remarque** : pour ne pas modifier la mise en forme de votre document, vous pouvez l'exporter en format PDF :

- Activer le menu FICHIER puis la commande **Exporter** et cliquer sur le bouton **Créer PDF/XPS**
- Choisir l'emplacement et mettre le nom du document puis valider par le bouton Publier.

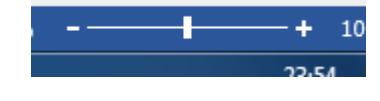

*(pierre 2014)* 

# *Exercice d'application N°1*

On se propose de créer une fiche de renseignement :

- **1)** Lancer le logiciel Microsoft Word 2013.
- **2)** Saisir la fiche de renseignement ci-dessous.
- **3)** Appliquer la même mise en forme utilisée.
- **4)** Enregistrer le document dans votre dossier de travail sous le nom : Fiche de renseignement.

#### **Fiche de Renseignements : Concours de recrutement d'un administrateur au titre de l'année 2023**

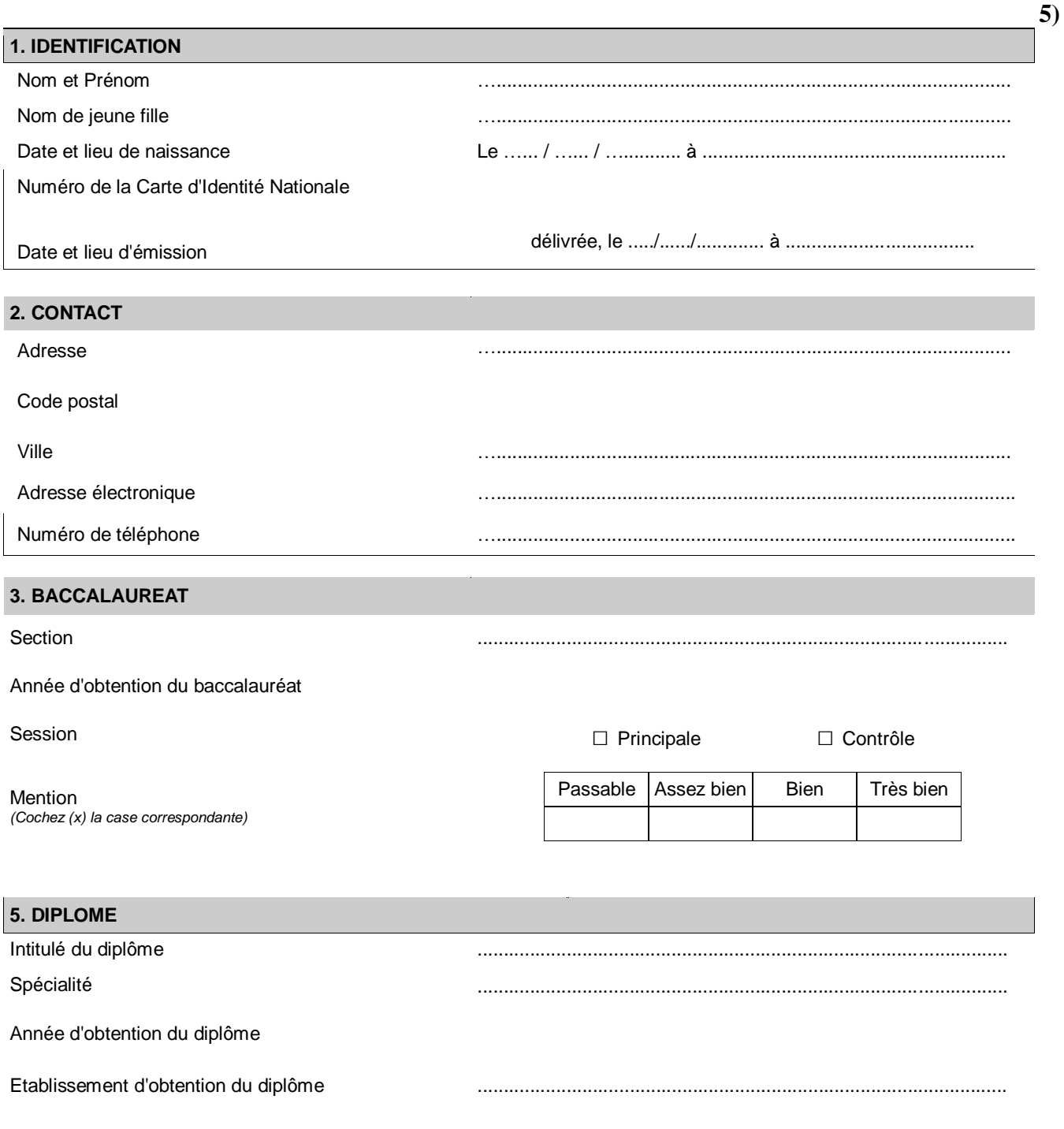

#### Chapitre2 : Traitement de texte

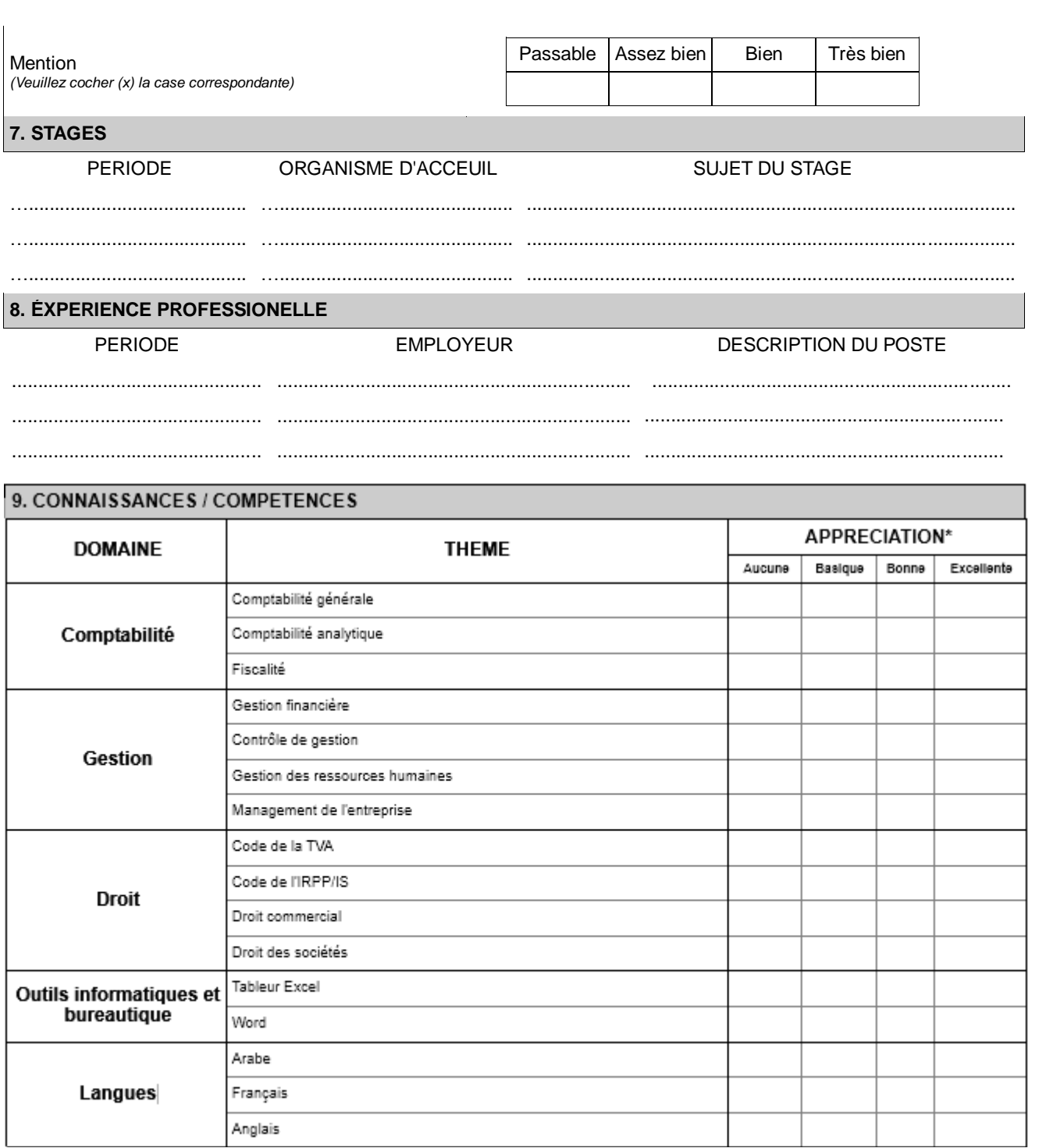

#### 10. FORMATIONS DATE **DUREE** THEME DE LA FORMATION PRESTATAIRE DE LA FORMATION . . . . . . . . . . . . . . . . . . . . .................. . . . . . . . . . . . . . . . . . . . .

#### \* Cochez la case correspondante.

#### **Signature**

transmis dans le cadre de cette candidature.

...................................

(Signature du candidat)

# *Exercice d'application2*

Soit le texte suivant :

#### ATTESTATION DE TRAVAIL

Je/Nous soussigné (es) Mohamed Tounsi Gérant de la société RDH,

atteste/attestons par la présente que Mr Salah Ayari titulaire de la CIN N°555555, a été salarié (e) au sein de notre société du 01/01/2012 au 31/12/2012 (ou est salarié au sein de la société du 01/01/2012

à ce jour). Cette attestation est délivrée à l'intéressé (e) pour servir et valoir ce que de droit.

Fait à Sfax le 12/12/2022

Prénom et nom de l'intermédiaire

Signature et cache

**1)** Lancer le logiciel de traitement de texte, Microsoft Word 2013.

**2)** Saisir le texte ci-dessus et l'enregistrer dans votre dossier de travail sous le nom

#### « **attestation de travail** »

- **3)** Appliquer la mise en forme de caractères suivante :
	- Le titre : Taille : 14, Style : Gras, Police : Berlin Sans FB , Couleur : Bleu
- Le texte : Taille : 12, Police :Tahoma.
- **4)** Appliquer la mise en forme de paragraphes suivante :
	- Le titre : Alignement : Centré et Espacement avant : 24 points, Espacement après : 48 points.
	- Les paragraphes: Alignement : Justifié, Interligne : 1.5 ligne, Retrait gauche = 1cm Retrait droite  $= 1$ cm
- **6)** Insérer le nom de la société « **RDH** » en filigrane et appliqué les mises en formes suivantes : police : monotype corsiva, taille : 100 , couleur : bleu clair
- **7)** Appliquer une bordure à votre page.
- **8)** Exporter votre document en format pdf et l'enregistrer dans votre dossier de travail sous le nom attestation de travail
- **9)** Imprimer votre document.

# *Exercice d'application N°3*

Soit l'invitation suivante :

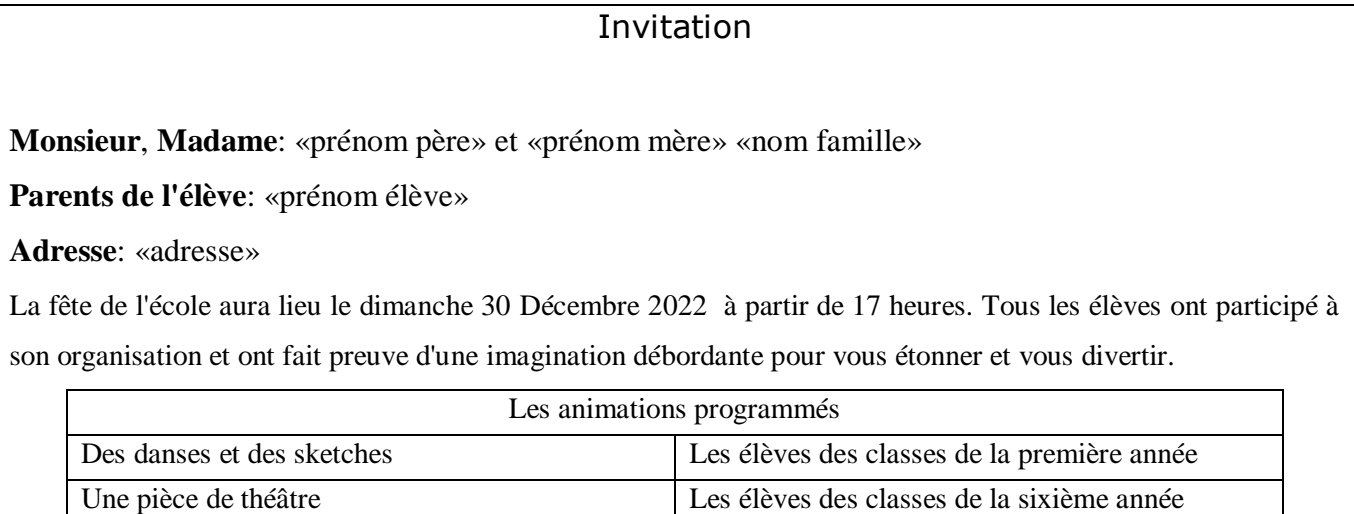

Soyez nombreux au rendez-vous préparé par vos enfants.

Le directeur

- **1)** Lancer le logiciel de traitement de texte, Microsoft Word 2013.
- **2)** Saisir l'invitation ci-dessus et l'enregistrer dans votre dossier de travail sous le nom

#### « **Invitation** »

Un buffet

- **3)** Appliquer la mise en forme suivante :
	- **Titre:** Police Arial Narrow, Taille 18, Couleur de police rouge et Alignement centré**.**
	- **Le reste du texte:** Police Times New Roman, Taille 13, Couleur de police Bleu.
- **4)** Utiliser les techniques de publipostage pour envoyer cette lettre aux personnes du tableau suivant :

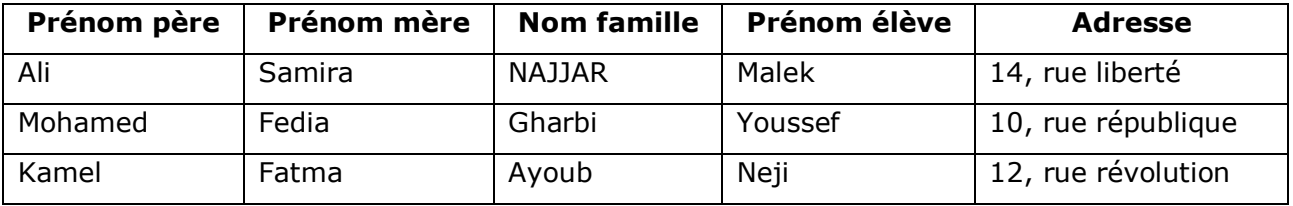

#### **N.B :**

Le document principal sera le fichier "*Invitation*".

- La source des données sera enregistrée sous le nom "*Parents*".
- Le document de fusion sera enregistré sous le nom "*Résultat*".

# *Exercice d'application N°4*

**1)** Lancer le logiciel de traitement de texte Microsoft Word 2013.

**2)** Télécharger le fichier Word « **Cours Word** » qui existe sur google classroom et l'enregistrer dans votre dossier de travail.

- **3)** Appliquer au titre les mises en forme suivantes:
	- Style : gras, taille = 24 , police : Tahoma et couleur bleu.
	- Alignement : centré, Espacement avant =12 points, Espacement après =24 points
- **4)** Appliquer les mises en forme suivantes sur chaque titre de 1er niveau:
	- Style : gras, taille :16, police : Berlin Sans FB et couleur : rouge,
	- Espacement avant et après de 6 points,
	- Numérotation I.
- **5)** Appliquer les mises en forme suivantes sur chaque titre de 2ème niveau :
	- Style : gras, italique, taille : 14, police : Comic Sans MS, couleur orangé,
	- Espacement avant et après de 6 points,
	- Numérotation 1.
- **6)** Appliquer les mises en forme suivantes sur chaque paragraphe :
	- Police Tahoma, taille : 12,
	- Alignement : justifié , interligne : 1.5
- **7)** insérer des puces pour certains paragraphes.
- **8)** Insérer une nouvelle page, dans la quelle, [créer une table de matières \(sommaire\).](https://www.google.com.tr/url?sa=t&rct=j&q=&esrc=s&source=web&cd=&cad=rja&uact=8&ved=2ahUKEwi90ovk2877AhV1WqQEHZX2DeoQFnoECCEQAQ&url=https%3A%2F%2Fwww.codexa.fr%2Fredaction-compte-rendu%2Fastuces-word%2Finserer-mettre-a-jour-sommaire-automatique%2F&usg=AOvVaw1cWZ2VLTXPqWqKRSgT7rlw)

 **9)** Insérer une nouvelle page (avant le sommaire), dans laquelle créer une page de garde contenant :

- Chapitre1 : Formation Word 2013.
- Image : « word **2013.jpg** ».
- Nom et Prénom
- TSF speed
- 2022-2023
- **10)** Insérer l'en-tête de la page suivant :

Chapitre 2 : Traitement de texte formation

**11)** Insérer le pied de page suivant :

Nom et prénom 20222-2023

**NB :** Pas d'entête et pieds de page dans la page de garde et la page de la table des matières.

- **12)** Insérer le numéro de la page à partir de la troisième page.
- **13)** Créer une lettrine pour la première lettre du premier paragraphe.
- **14)** Appliquer les marges suivantes : Haut = 1.5 cm Bas = 1.5 cm Gauche = 2 cm Droite = 2 cm
- **15)** Remplacer dans le document le terme « le menu » par le terme « le menu »
- **16)** Insérer une image significative en filigrane.

# *Exercice d'application N°4*

Soit le texte suivant :

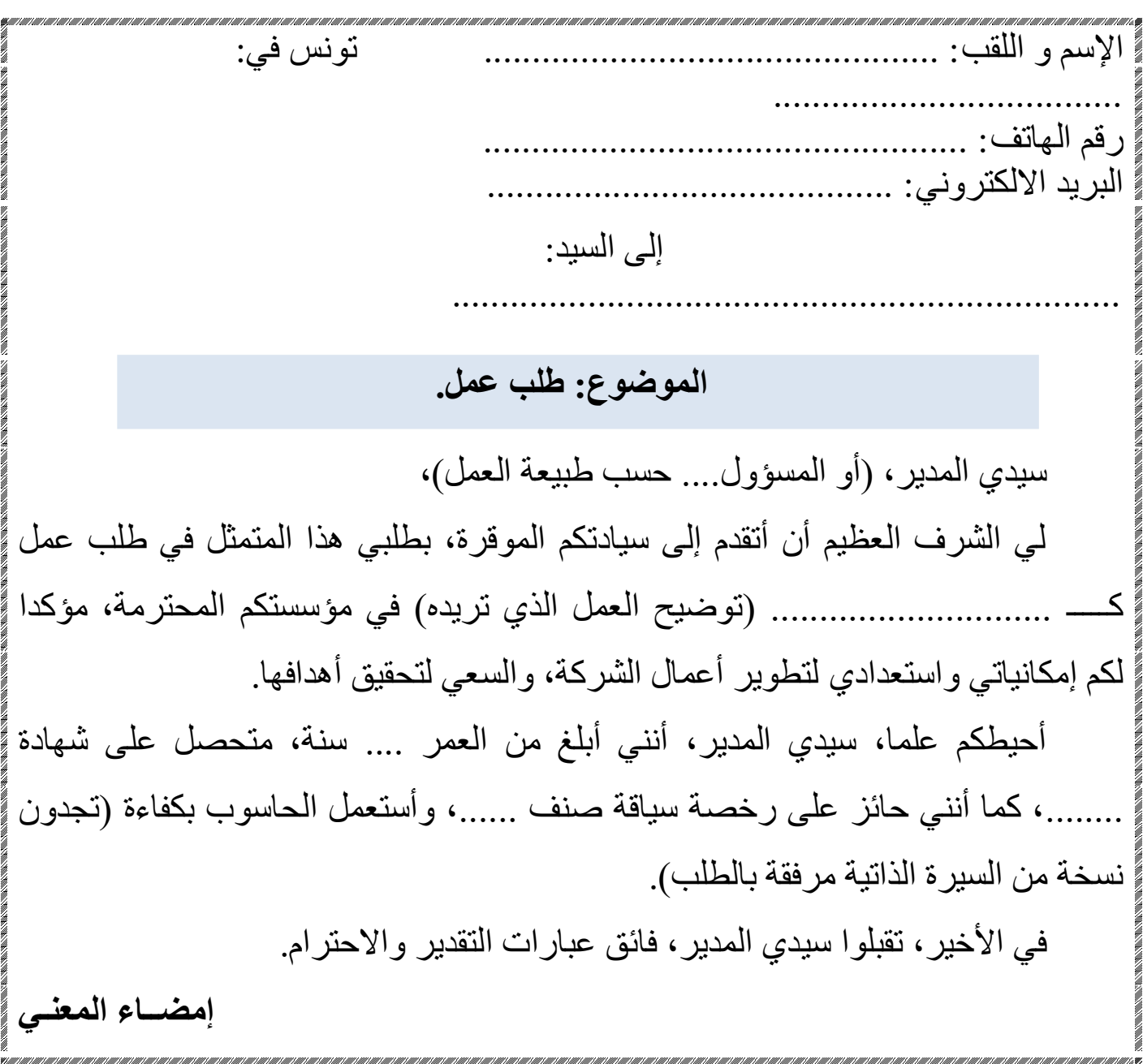

- 1) Ouvrir le logiciel Microsoft Word 2013.
- 2) Saisir le Texte ci-dessus dans une nouvelle page et l'enregistrer dans votre dossier de travail sous le nom «**عمل مطلب**«
- 3) Appliquer les mêmes mises en forme utilisées dans ce texte.